# **WORLD BOOK ONLINE**

#### STUDENT HOMEPAGE SCAVENGER HUNT – PRIMARY LEVEL for Desktops and Laptops

www.worldbookonline.com

Log-in ID: \_\_\_\_\_\_\_\_\_\_\_\_\_\_\_\_\_\_\_\_\_\_\_\_\_\_\_\_\_\_\_ Password: \_\_\_\_\_\_\_\_\_\_\_\_\_\_\_\_\_\_\_\_\_\_\_\_\_\_\_\_\_\_\_\_\_\_\_\_\_

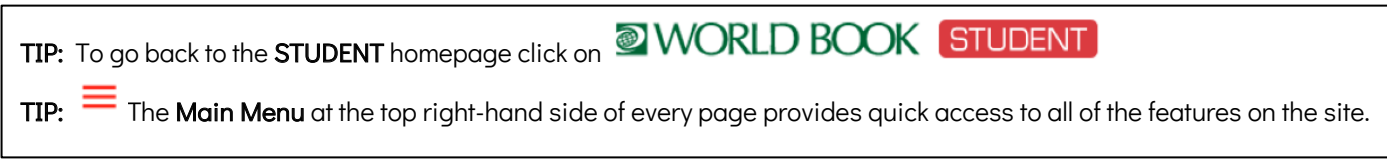

# **Search Tool**

– Use the main search box to find articles, images, videos and much more.

There are two types of searches available when using the

homepage search tool. The ADVANCED SEARCH option contains more search categories.

Type **Australia** in the search box. Press Enter or  $\alpha$ .

- 1. How many Encyclopedia Articles are listed?
- 2. How many Dictionary items are listed?
- 3. How many Maps are listed?
- 4. How many Tables are listed?
- 5. How many Sounds are listed?
- 6. How many **Historical Maps** are listed?
- 7. How many Images are listed?
- 8. How many **Videos and Animations** are listed?
- 9. How many Back in Time articles are listed?
- 10. How many Special Reports are listed?
- 11. How many Websites are listed?
- 12. How many Resource Guides are listed?
- Go back to the STUDENT homepage.

# **Featured Article**

– images and articles appear on the homepage behind the search bar.

Use the arrows to browse through the images to find more featured articles.

Which featured article interests you most? \_\_\_\_\_\_\_\_\_\_\_\_\_\_\_\_\_\_\_\_\_\_\_\_\_\_\_\_\_\_\_\_\_\_\_\_\_\_\_\_\_\_\_\_\_\_\_\_\_\_

# **There are four research tools on the homepage:**

**Featured** 

### **1. My Research** – Create your own account to save all your research projects, World Book articles, images, timelines and other search results in one place.

Click on My Research button on the homepage.

Create your own My Research account so you can save articles as you visit them.

Username: which is a set of the password:  $\blacksquare$ 

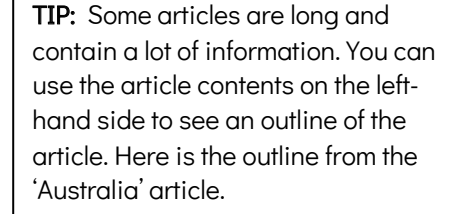

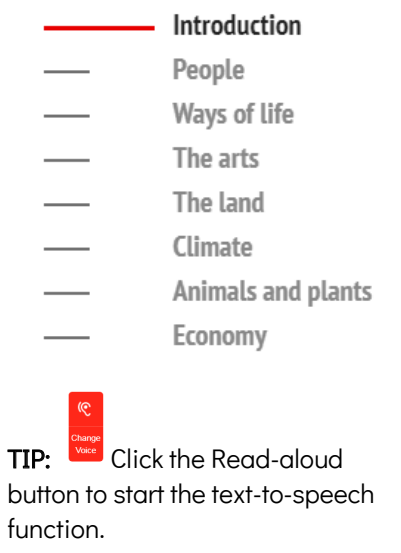

………………………………………………………………………………………………………………………………………………………………………………………………

………………………………………………………………………………………………………………………………………………………………………………………………

## **2. Citation Builder**

– this is a tool to create bibiographies.

Click on Citation Builder button on the homepage.

Q 1: How many different types of citations can you create using this feature?

# **3. Timelines**

– find hundreds of World Book Timelines with the option to create your own timeline from scratch.

TIP: You must be logged in to your My Research account before building and saving a timeline.

Click on Timelines button on the homepage.

 $\rightarrow$  Click on World History

- $\rightarrow$  Click on Australian history
- $\rightarrow$  Click on FEDERATION OF AUSTRALIA

Using the arrows, scroll along the timeline to find the answer.

Q 2: When did the Commonwealth of Australia begin?

Return to the STUDENT homepage, click on World Book Products on the bottom tool bar then click on Student.

\_\_\_\_\_\_\_\_\_\_\_\_\_\_\_\_\_\_\_\_\_\_\_\_\_\_\_\_\_\_\_\_\_\_\_\_\_\_\_\_\_\_\_\_\_\_\_\_\_\_\_\_\_\_\_\_\_\_\_\_\_\_\_\_\_\_\_\_\_\_\_\_\_\_\_\_\_\_\_\_\_\_\_\_\_\_\_\_

………………………………………………………………………………………………………………………………………………………………………………………………

# **4. Browse by Subject**

– this is where you can choose a subject to find articles.

Click on Browse by Subject button on the homepage.

Q 3: What are the subjects you can select? \_\_\_\_\_\_\_\_\_\_\_\_\_\_\_\_\_\_\_\_\_\_\_\_\_\_\_\_\_\_\_\_\_\_\_\_\_\_\_\_\_\_\_\_\_\_\_\_\_\_\_\_\_

Go back to STUDENT homepage.

#### **Current Events: Behind the Headlines**

………………………………………………………………………………………………………………………………………………………………………………………………

–regularly updated news stories are featured here. Which news story interests you most? \_

### **Biography Centre**

– contains tens of thousands of biographies plus Today's Birthdates

Scroll down to the Biography Centre on the homepage. Click MORE BIOGRAPHIES

Search for Graeme Milbourne Clark in the search box.

Q 4: What is the electronic device called that helps people with hearing loss?

Go back to the STUDENT homepage.

#### **Featured Media**

– videos and 360-degree videos from the World Book media collection will change each time you visit the homepage. You can find more media on the right-hand side. Which featured video did you watch? \_

\_\_\_\_\_\_\_\_\_\_\_\_\_\_\_\_\_\_\_\_\_\_\_\_\_\_\_\_\_\_\_\_\_\_\_\_\_\_\_\_\_\_\_\_\_\_\_\_\_\_\_\_\_\_\_\_\_\_\_\_\_\_\_\_\_\_\_\_\_\_\_\_\_\_\_\_\_\_\_\_\_\_\_\_\_

………………………………………………………………………………………………………………………………………………………………………………………………

# $\equiv$  Main Menu

Find the Main Menu icon at the top right-hand side of the page. The Main Menu icon will help you navigate the site.

Atlas – maps the world, continents, countries, states and provinces, and cities. Behind the Headlines – news stories of the day. Biography Centre – thousands of biographies on different topics. Browse by Subject – choose a subject to find more articles. Citation Builder – create bibliographies for your research quickly. Compare Places – locate statistics quickly and easily. Dictionary – find the meaning of words. Also double click any word in any articles to find the meaning. Educator Tools – curriculum correlations, Webquests, graphic organisers, and other teaching tools. Google Classroom – World Book Student content can be shared. How to Do Research – helps you plan and structure your assignments. Interactive Maps – interactive map to find World Book articles. My Research – takes you directly to your account if you are logged in. Timelines – hundreds of World Book Timelines with the option to create your own timelines. Trivia Quizzes – fun way to test what you know on a variety of subjects. What's New – newest articles and images in Student. World Resources – takes you to Interactive maps, Atlas and Compare places. Q 5: What three features listed under the Main Menu will take you to different types of world maps?

1.  $\frac{1}{2}$  2.  $\frac{1}{2}$  3.

#### Let's try some of them out!

#### **Compare Places**

#### Go to Compare Places from the Main Menu

In the Filter box select Country

Use the arrows to select the following countries.

- $\rightarrow$  Compare Australia with Indonesia
- $\rightarrow$  Compare Australia with South Africa
- $\rightarrow$  Compare Australia with United States

Q 6: Complete the table below with your results:

TIP: Select Australia, then click Compare Places to select a second country. Clicking **Compare Now!** compares the two countries side by side.

To compare another country click  $\bullet$ .

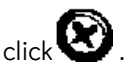

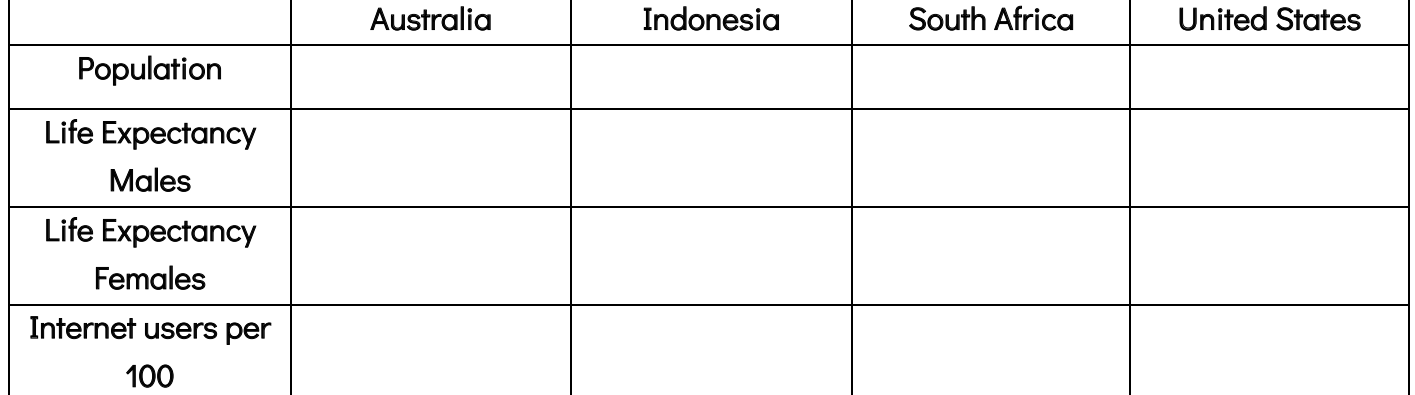

### **World Resources**

#### Go to World Resources from the Main Menu

Q 7. Fill in the blanks -

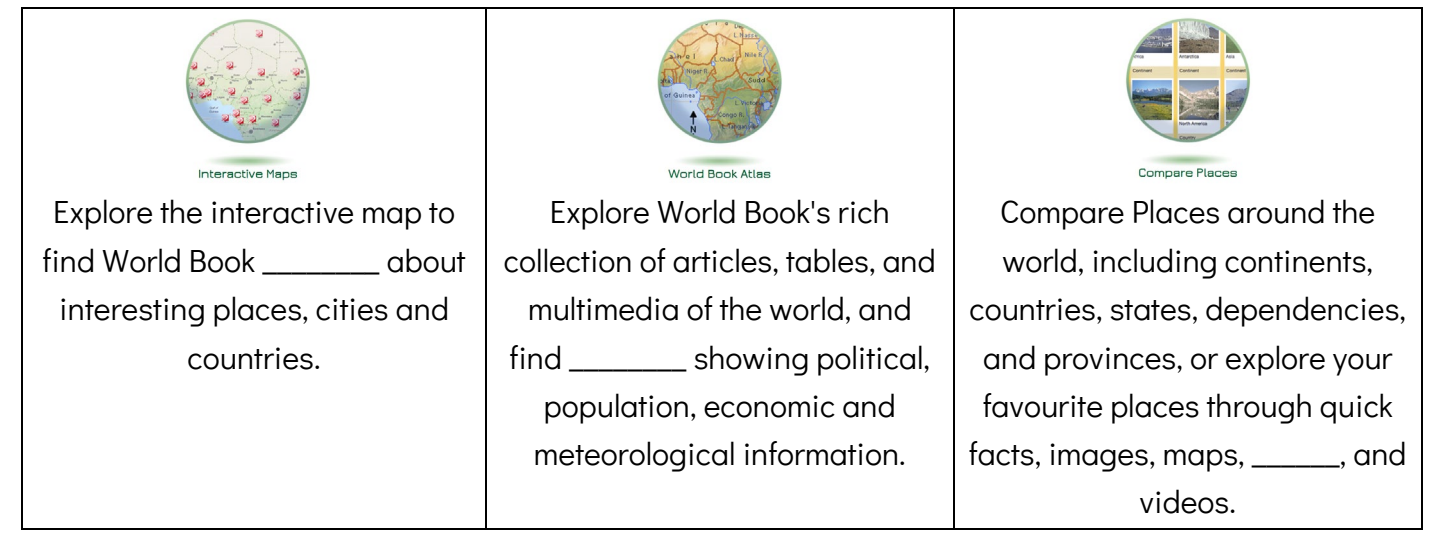

- Q 8: Which river flows through the city of Paris? \_\_\_\_\_\_\_\_\_\_\_\_\_\_\_\_\_\_\_\_\_\_\_\_\_\_\_\_\_\_
- $\rightarrow$  Click on World Book Atlas.
- $\rightarrow$  Click on **EUROPE** on the world map.
- $\rightarrow$  Click on **France** on the map of Europe.
- $\rightarrow$  Click on Paris to view a map of the city to find the answer.

TIP: This symbol  $\sqrt[n]{\ }$  will pop up if there is a link on the map.

#### ANSWERS:

- 1. 14
- 2. January 1, 1901
- 3. Arts; Business; Industry and technology; Geography; History; Mythology, philosophy and religion; Recreation and sports; Science and mathematics; Society
- 4. Multi-channel cochlear implant.
- 5. Atlas, Interactive Maps and World Resources

6.

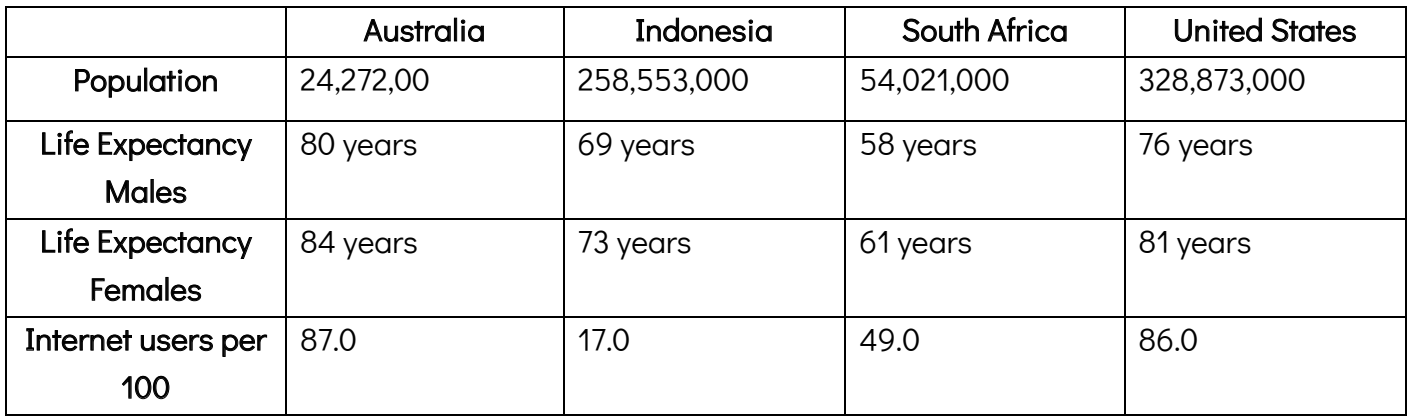

7. Articles: maps; flags

8. Seine